# TimeLapse Leica DMI6000:

# Room: E1038 CBI

#### Description

- ❖ Software : Metamorph
- **Microscope :** Inverted Leica DMI 6000
- **Stage :** XY mot stage for multiposition recordings Z Piezo stage for fast z stack
- **Camera : Roper Coolsanp HQ²**

 **1392 X 1040 Pixels 6.45 X 6.45-µm/Pixels**

#### **Objectives :**

- 10x/0.3 Pl Fluotar **DRY**
- 20x/0.7 HC PL APO **DRY** 0.17mm
- $-40x/1.25-0.75$  OIL 0.17mm
- 63x/1.4-0.6 HCX APO **OIL** 0.17mm
- 100x/1.4-0.7 HCX APO **OIL** 0.17mm

### **Atmospher control**

- Femperature and CO2 controller. If you need to use the temperature control for long
	- acquisiotion, 30 Minutes are needed to stabilize the systeme

### **Filtre cubes** for EPI fluorescence observation :

- A4 : BP 360/40 470-40 : DAPI IGBMC
- L1 : BP 470/40 525/50 : GFP- Alexa 488
- N1 : BP 546/12 605/75 : CY3- Txred

### IGBMC CBI

For BOOKING System :

http://ici-grr.u-strasbg.fr/login.php

For any informations : groupe-mic-photon@igbmc.fr

# Procedures of starting spinning disk

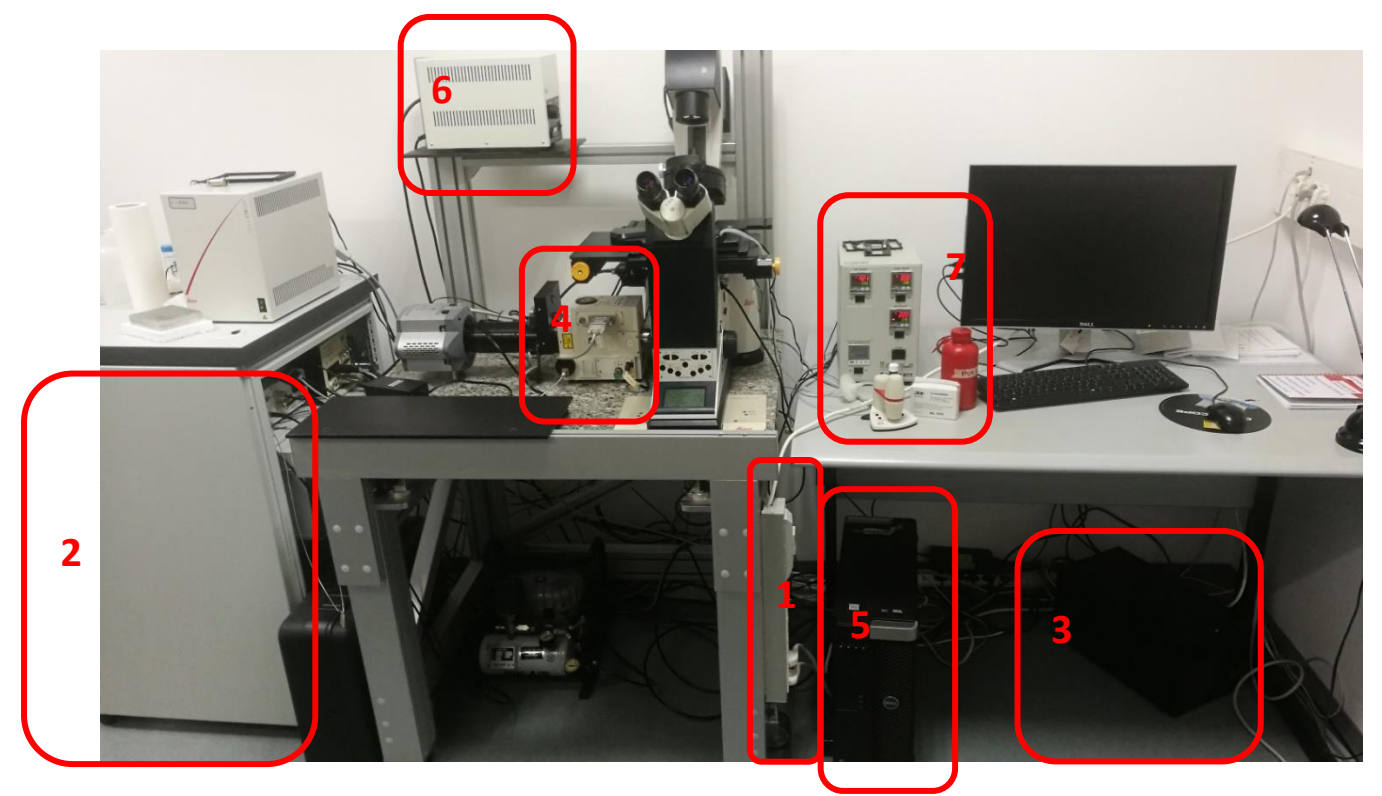

**1 –** Turn on the system (multiple plug)

**2-** Open cupboard (left side): press on the lock and then pull the handle.

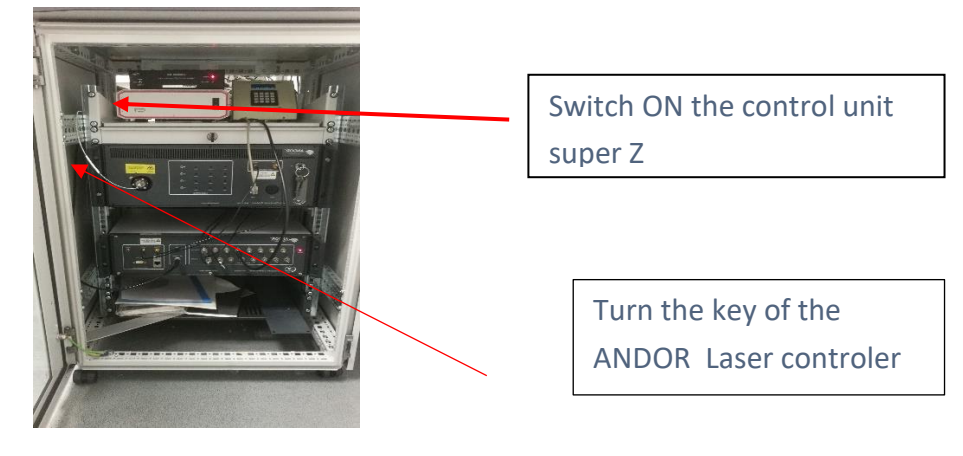

- 3 Switch on the camera controler
- 5 turn the key of the spinning head on the position « RUN »
	- 5 Turn on the computer
- 6 Switch on the fluorescence lamp if it's necessary (EL 6000)

Note: to protect the optical fiber, press on the shutter as soon as you don't use the fluorescence.

7 – Switch on the atmosphere control if it's necessary.

# Software: METAMORPH

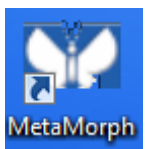

MetaMorph Double clics on your METAMORPH ICON

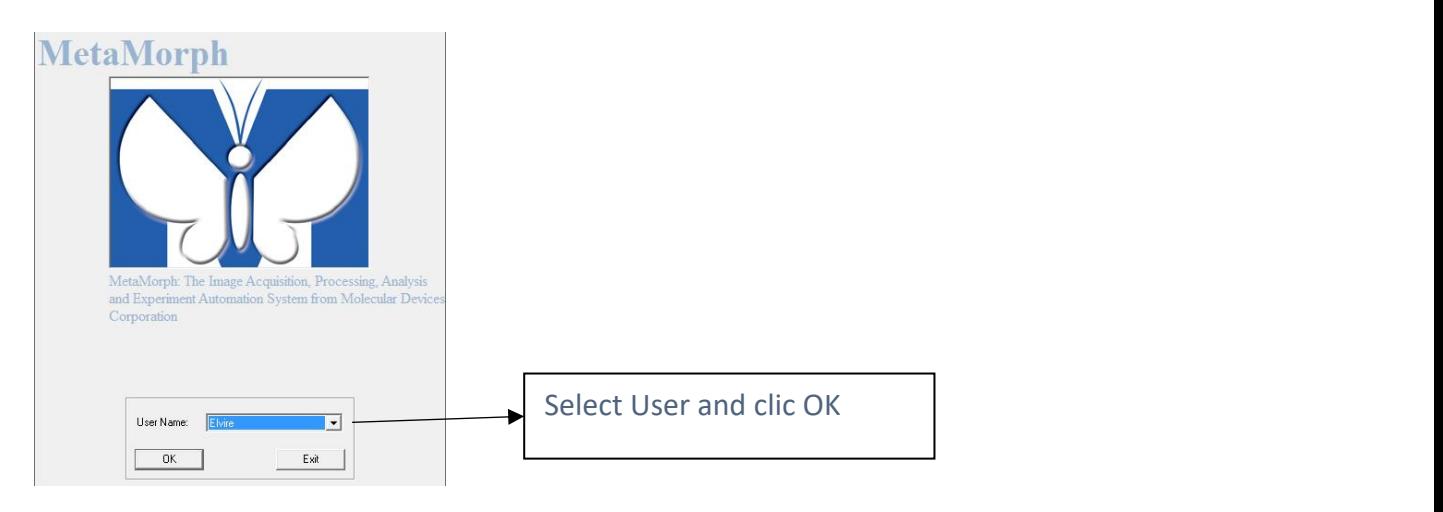

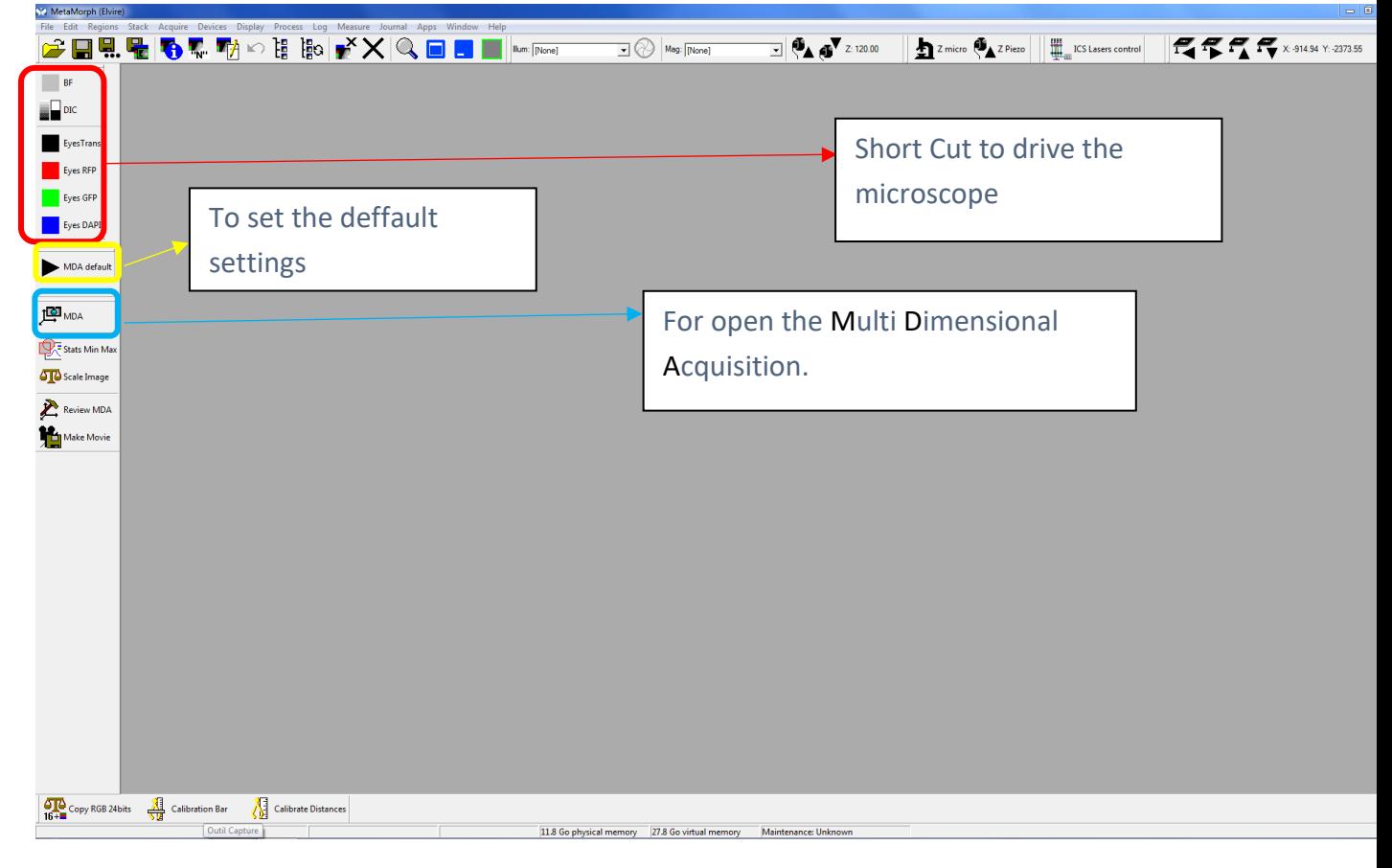

1 – Clic on MDA Icon, a new windows opens. In this interface, you can choose what you want to do.

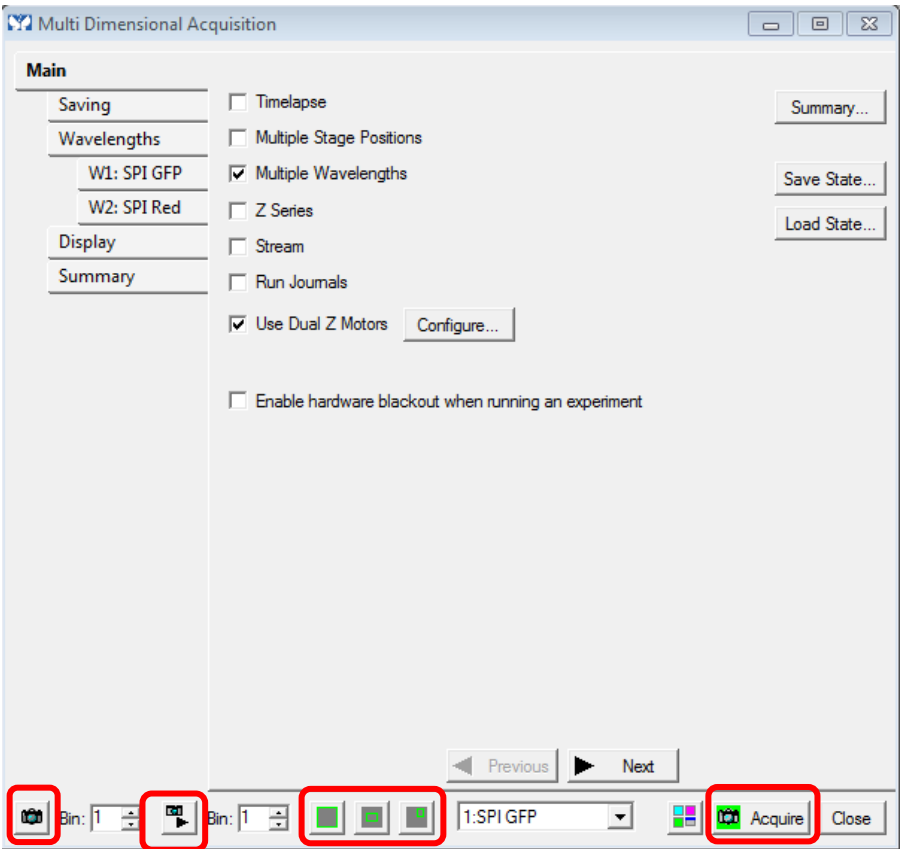

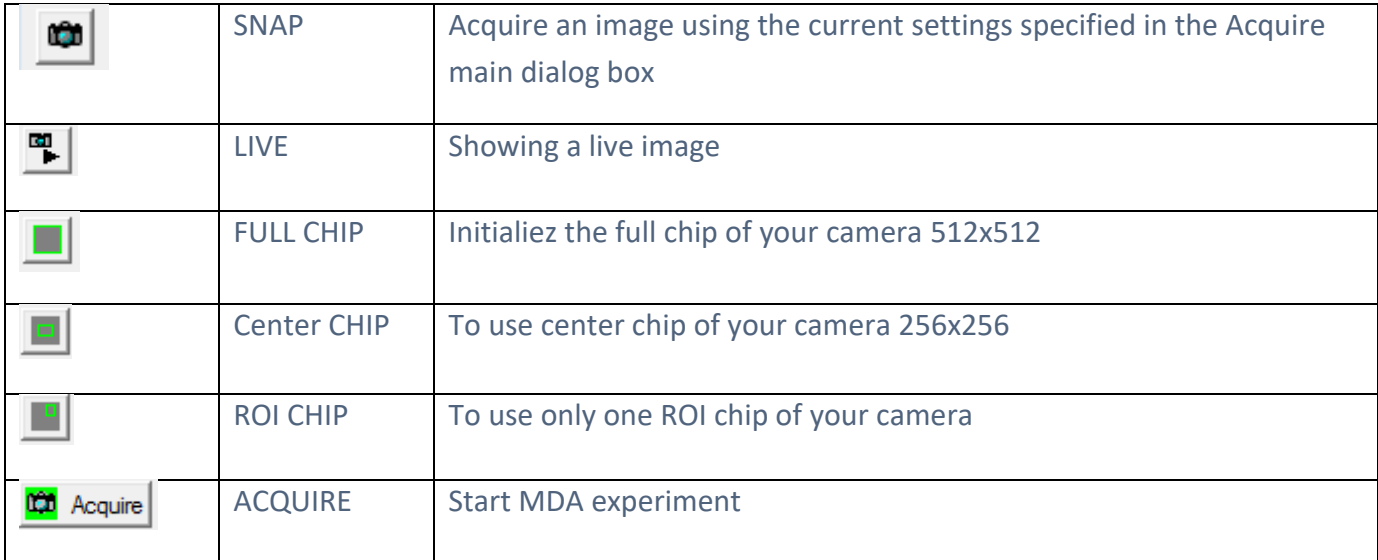

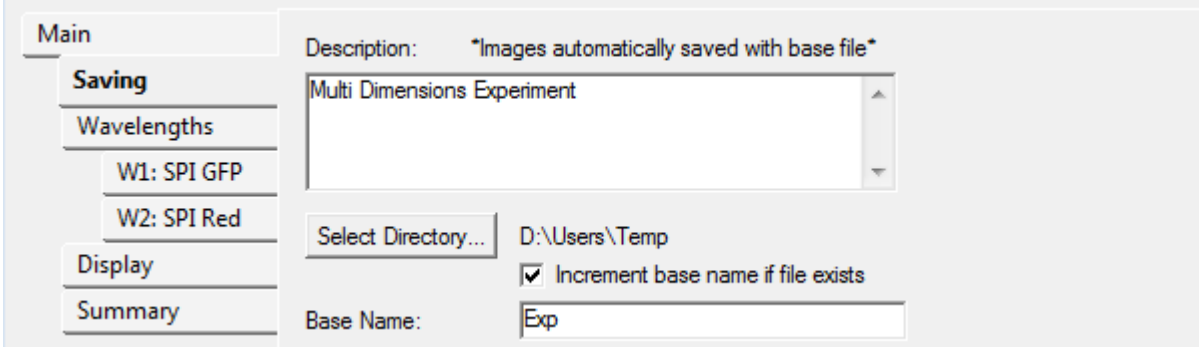

In this windows, select direcly the Save folder by clic on Selct directory icon, it 's possible to use the base name and the software automaticly increment the number of the image.

## 1.2 Multiple Wavelengths :

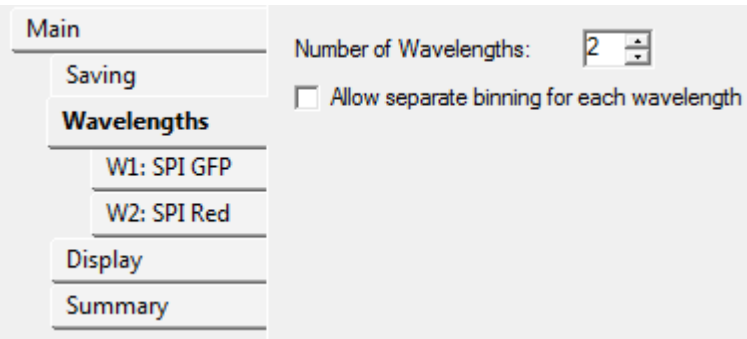

## In this windows you select the number of channel (wavelengths).

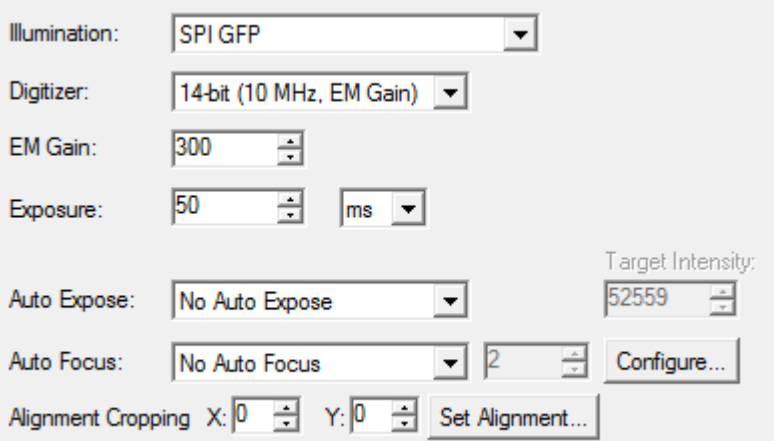

- After select the illumination you want to use
- Generaly by default we use 14bit ( 10 Mhz, EM Gain) and EM Gain 300
- You adjust the exposure time (you open the live image for parameter this value)

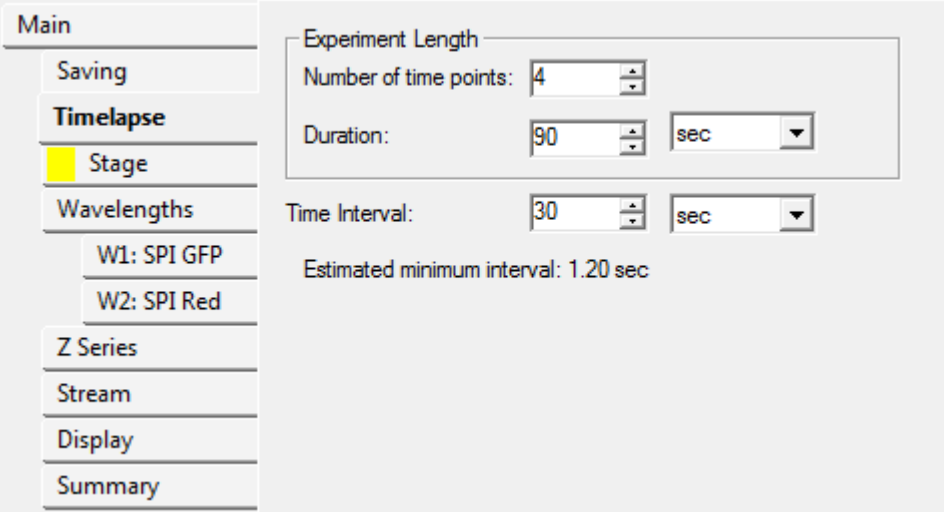

Enter your acquisition parameters.

Be careful, the « Estimated minimum interval » is wrong value. The system doen't consider mechanical movements.

Please test your timelapse with 2 timepoints for estimate the good minimum interval.

## 1.4 Stage

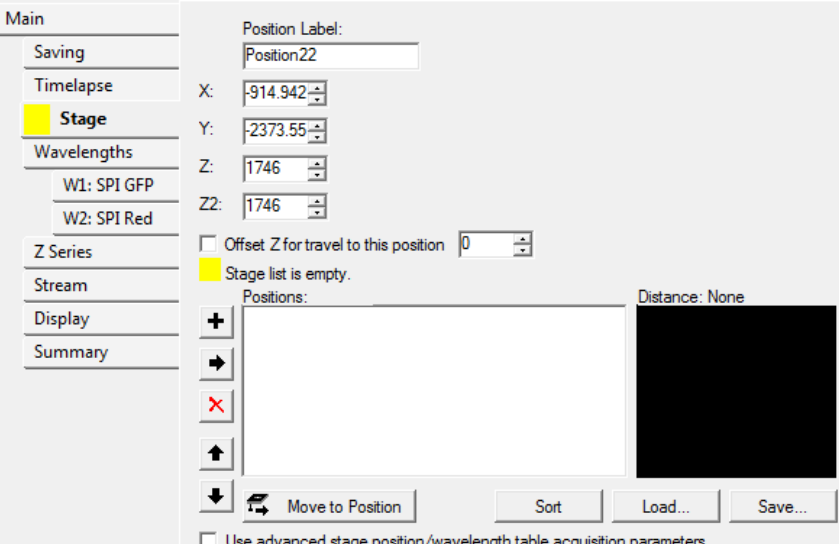

Select your sample area and clic on  $\blacksquare$  bouton, the software consider the x,y and z position.

You can name diferents positions on Position Label, the software increase automaticly.

### 1.5 Z Series

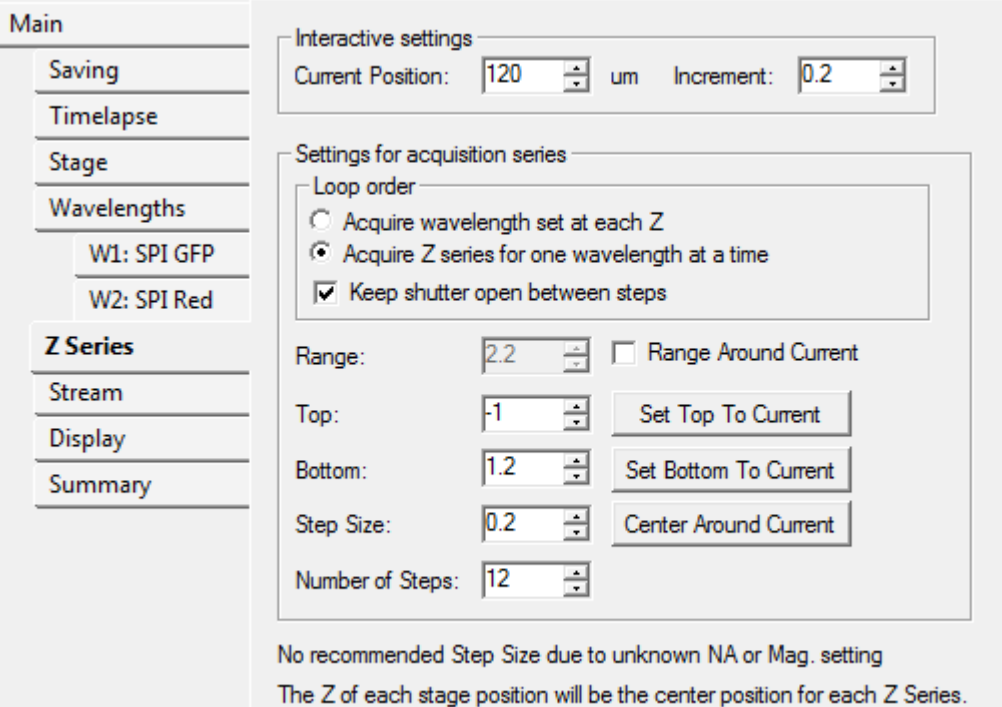

There are two modes for the z stack acquisition

- The **Top and Bottom** mode : for this mode you open the live image and you change the z position with the cursor "Current Position"  $\frac{120}{120}$  in an the Interactive settings windows.
- The second mode is if you know the thickness of your sample (or it's possible to estimate by the « top-bottom » mode) you chek the « Range Around Current » box and you indicate the range value. This mode is recommanded if you want to combine multipositions and z series.

# 1.6 stream : Rapidly acquires

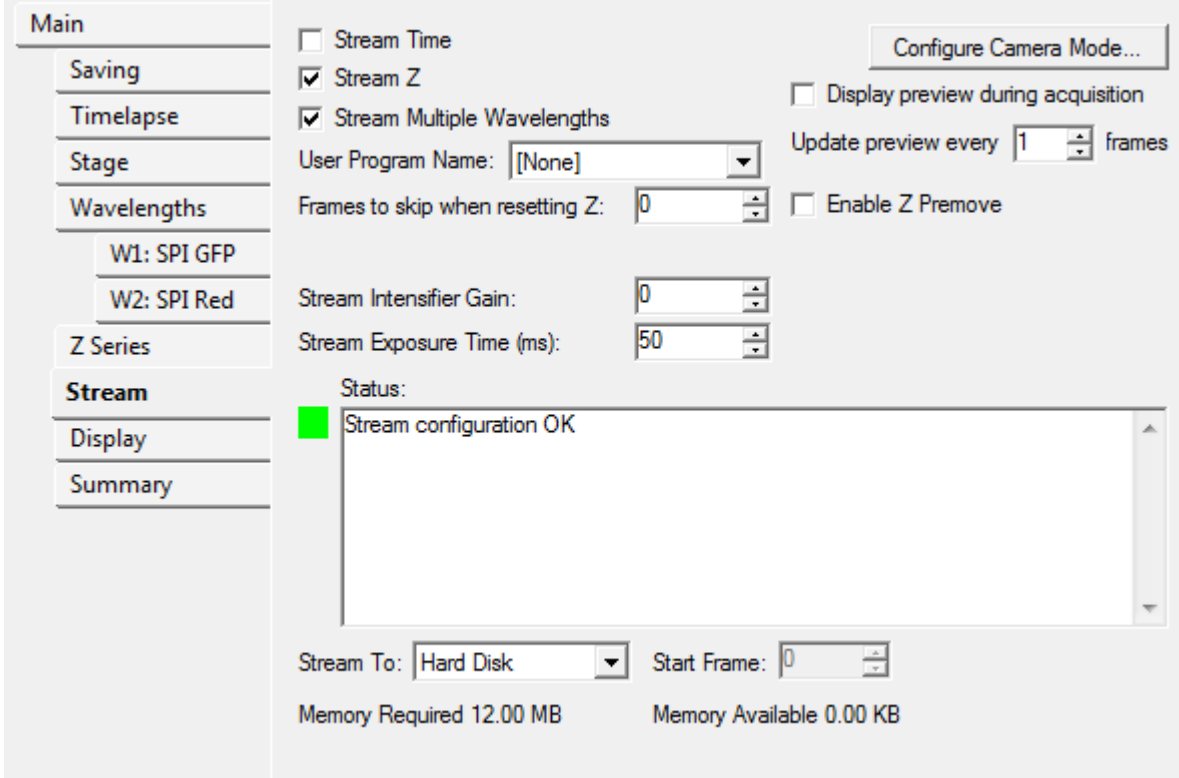

Select what you want to do and set in the different tabs (Timeapse, Zseries, Wavelengths).

# 2- Acquire:

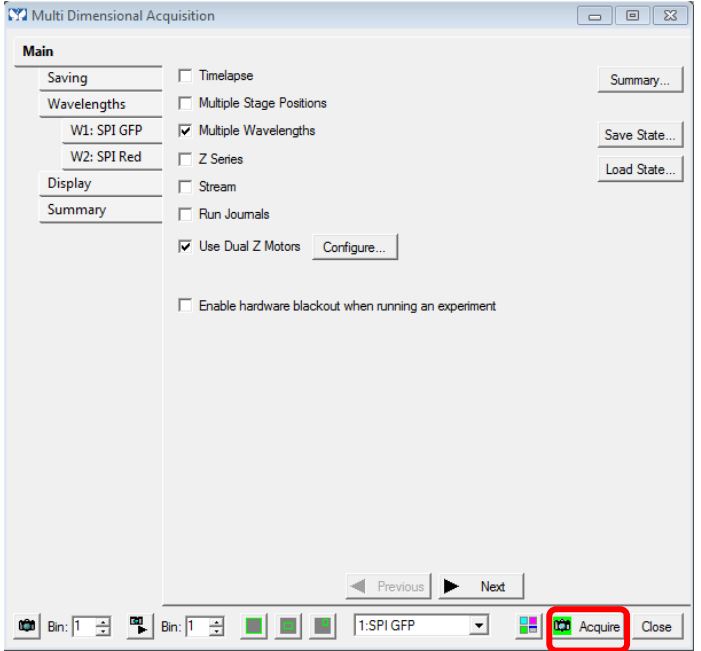

When the settings are completed, clic on the acquire Icon

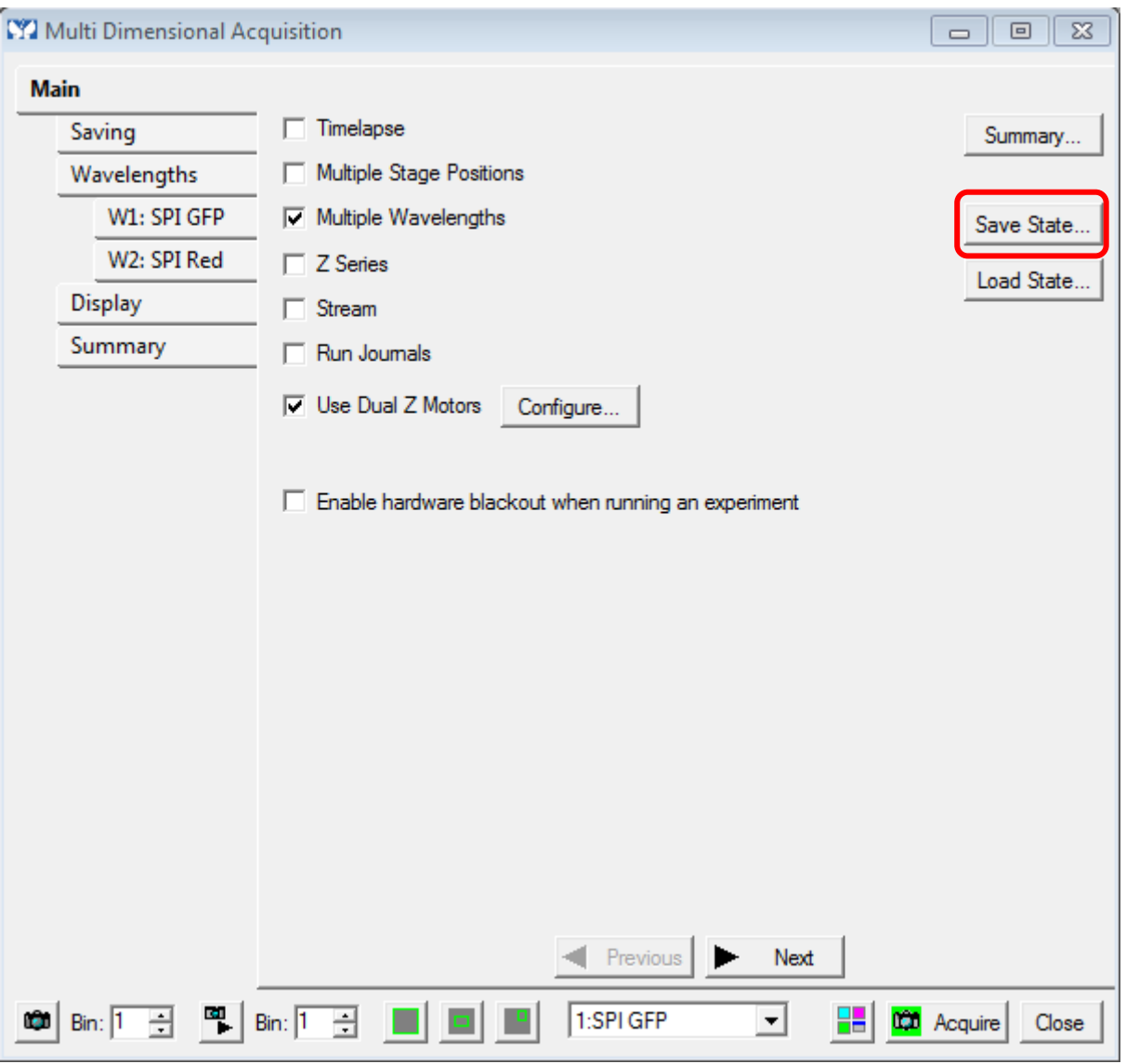

It's possible to save the complet experiment for the next session by the "Save state" Icon.